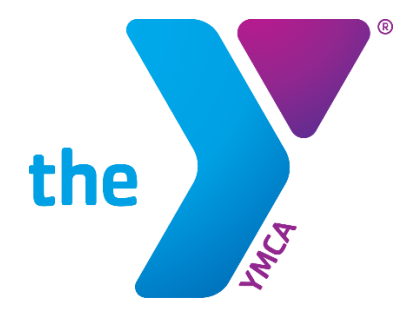

**FOR YOUTH DEVELOPMENT<sup>®</sup> FOR HEALTHY LIVING FOR SOCIAL RESPONSIBILITY** 

## **YMCA ACCOUNT USER GUIDELINES YMCA OF THE USA**

**REVISED FEBRUARY 2020**

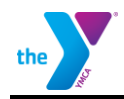

# **CONTENTS**

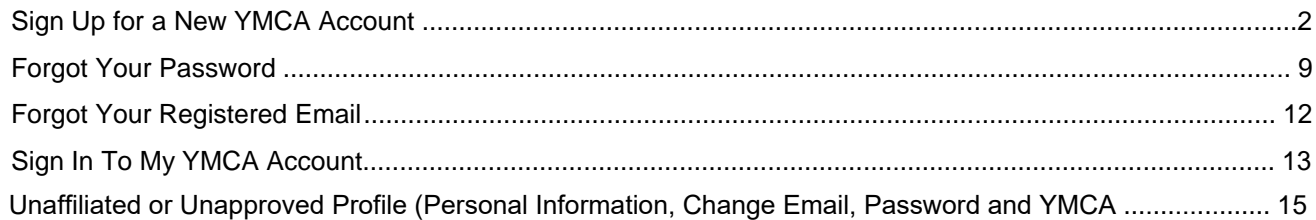

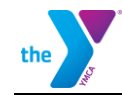

#### <span id="page-2-0"></span>**Sign Up for a New YMCA Account**

Your YMCA Account is the first step in gaining access to applications provided by YMCA of the USA (Y-USA) including the Brand Resource Center, Link, Manage Our Y Profile and the Learning and Career Development Center among others. Anyone can create a YMCA Account using any email address.

1. Go to the Sign In To My YMCA Account page via https://[services.ymc](https://yexchange.org/)a.net and click the **Sign up now button**.

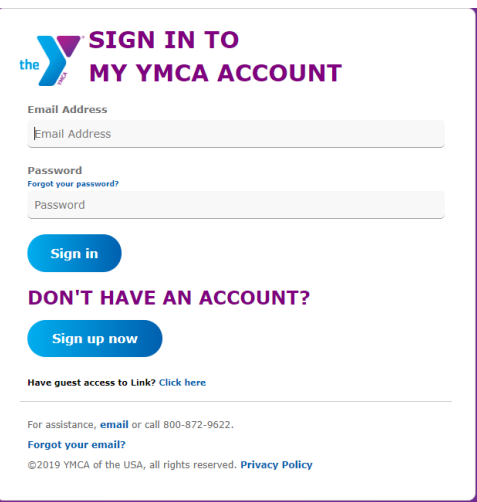

The Register A New YMCA Account page opens. Enter the email address you will use to log in, and then click the **Send Verification Code button.** 2.

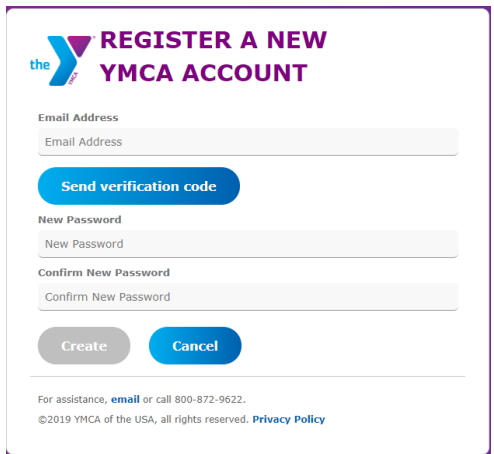

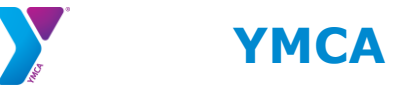

the

3. You will be sent a verification code to your email inbox.

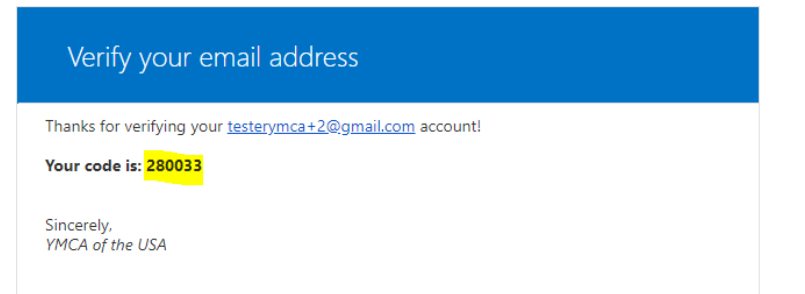

4. Enter the code in the **Verification code field** and click the **Verify Code button**.

**NOTE: The verification code is only good for 5 minutes. If you wait longer than 5 minutes to enter the code, a new code must be requested using the Send New Code button.** 

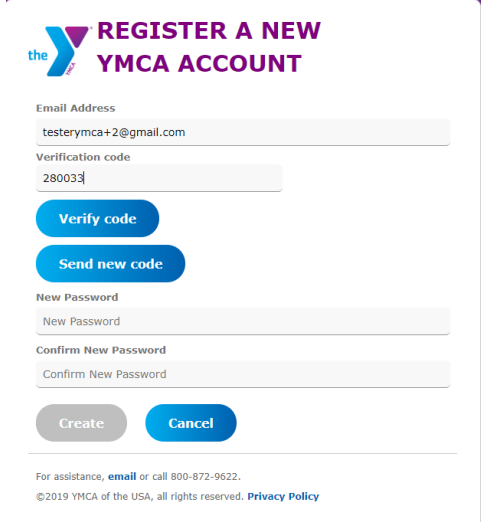

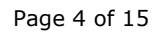

5. After the code is accepted, create a password. Passwords must comply with the following rules:

8-16 characters, containing 3 out of 4 of the following:

- Lowercase characters **·**
- Uppercase characters **·**
- Digits (0-9) **·**
- . One or more of the following symbols:  $@$  #  $$$  % ^ & \* \_ + = [ ] { } | \ : , ?/ `  $\sim$  " ( );
- 6. Click the **Create button.**

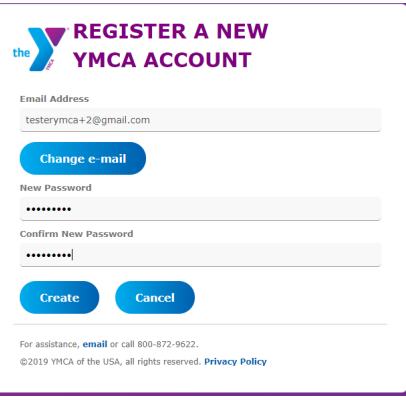

7. The What's Your Name? page opens. Enter your first and last name, then click the **Continue button**.

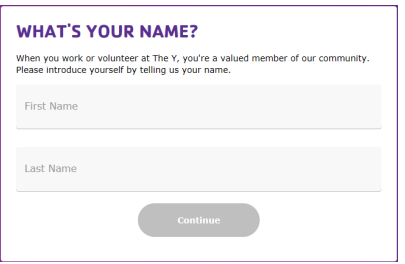

8. The What's Your Date of Birth? page opens. Enter you Date of Birth, then click the **Continue button**.

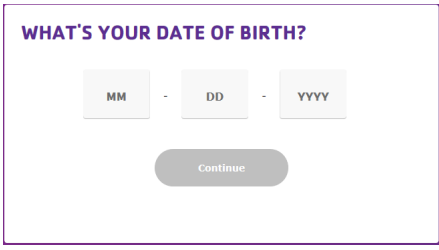

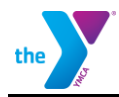

9. If First Name, Last Name and Date of Birth entered matches with an already existing account the following screen appears. Click OK to return to Sign in to My YMCA Account page

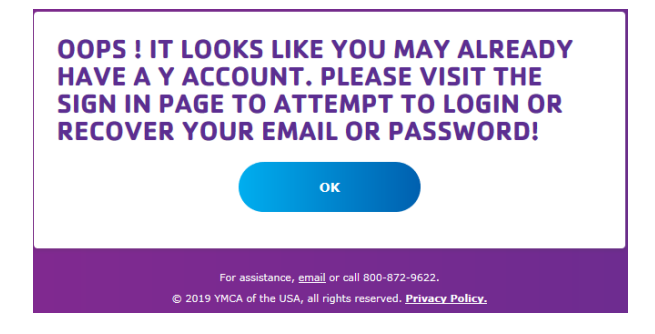

10. What Gender Do you Identify As? page opens. Select your Gender, then click the **Continue button.**

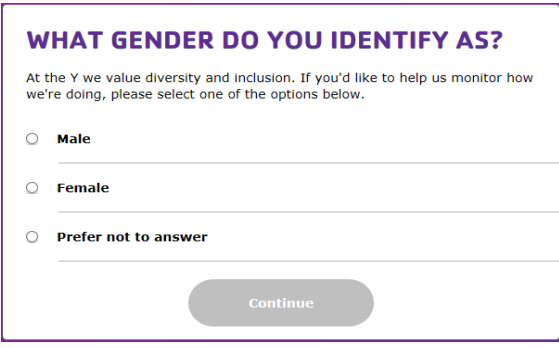

11. The What Ethnicity Do You Identify as? page opens. Select your Ethnicity, then click the **Continue button.**

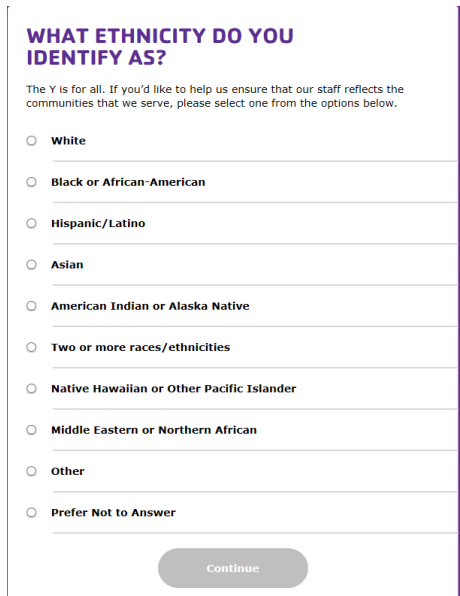

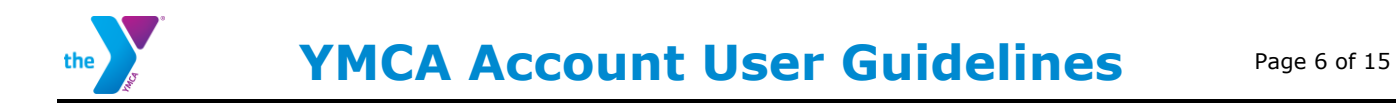

12. The What is your Connection to the Y? page opens. Select your Connection, then click the **Continue button.**

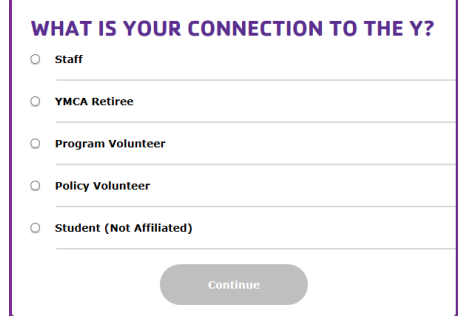

13. If Staff, YMCA Retiree, Program Volunteer or Policy Volunteer is chosen then the Which Y Facility Are You Affiliated with? page opens. If Student is chosen advance to step 17.

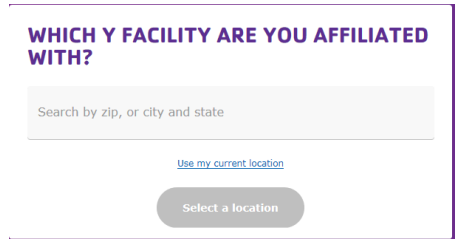

14. Enter the Zip or City and State of the Y you are Affiliated with. Zip, City and State will start to populate. Choose your City and State. Y's will then populate. If your Y does not appear click on Load More

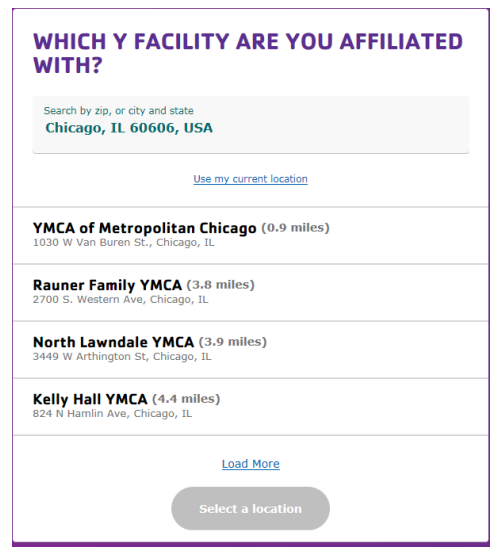

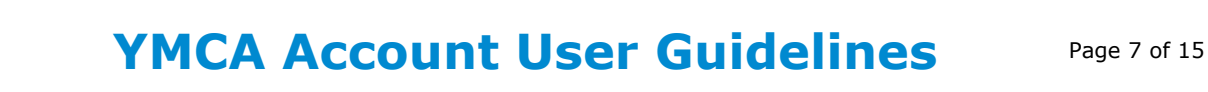

Click on the Y that you are affiliated with. A Google Map box will appear. Chick on the **Continue button.** 15.

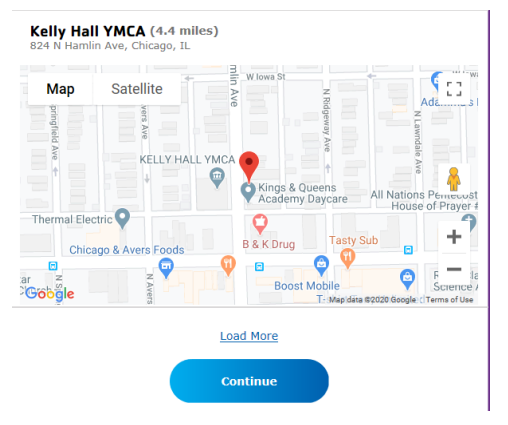

16. The Last Step! page opens. Review all your information. Click Edit next to any field that you need to change or click **Confirm**

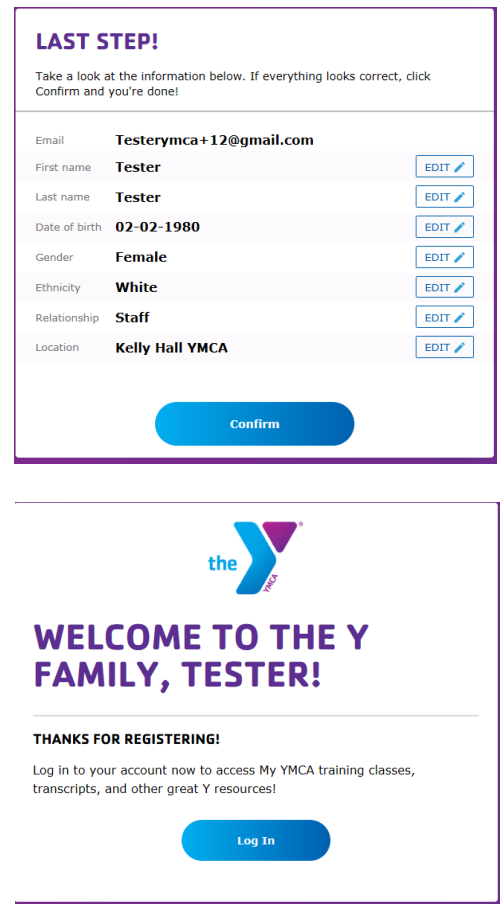

17. The Last Step! page opens. Review your information. Click Edit next to any field that you need to change or click **Confirm**

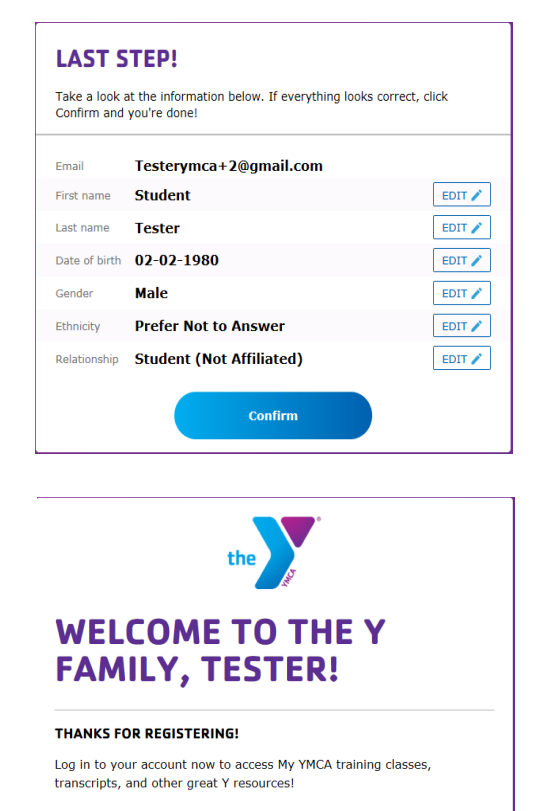

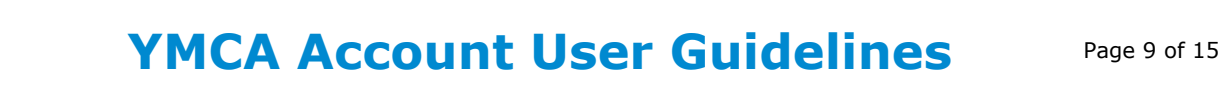

#### **Forgot Your Password**

1. Go to the Sign In To My YMCA Account page via https://services.ymca.net. Click the **Forgot your password?** link.

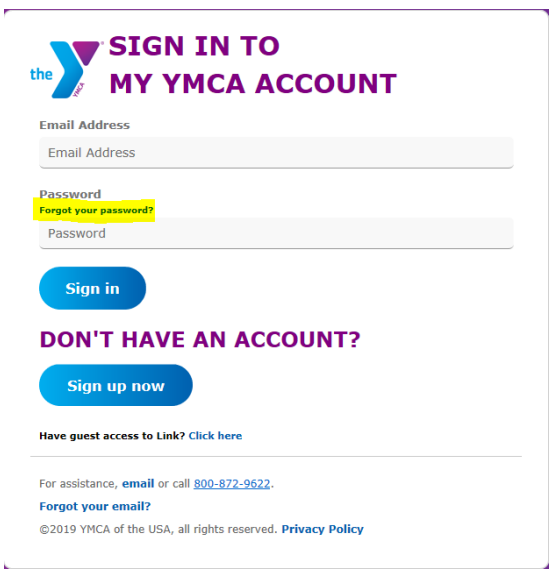

2. Change your YMCA Account Password page opens. Enter the email address associated with your account and click the **Send Verification Code** button.

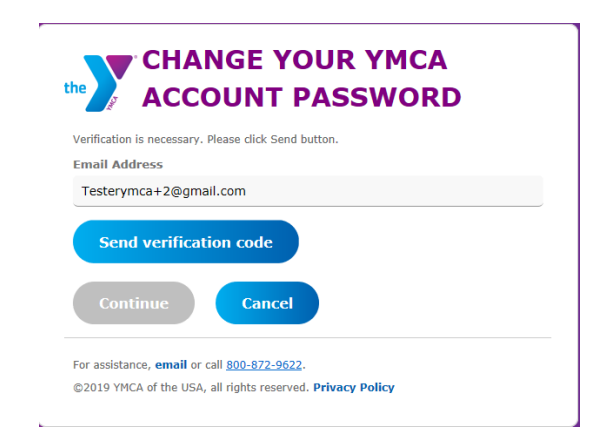

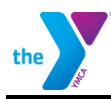

<span id="page-10-0"></span>3. You will be sent a verification code to your email inbox.

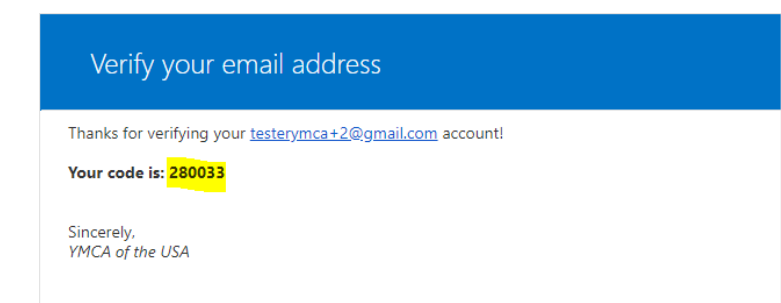

4. Enter the code in the **Verification code field** and click the **Verify Code button**.

**NOTE: The verification code is only good for 5 minutes. If you wait longer than 5 minutes to enter the code, a new code must be requested using the Send New Code button.** 

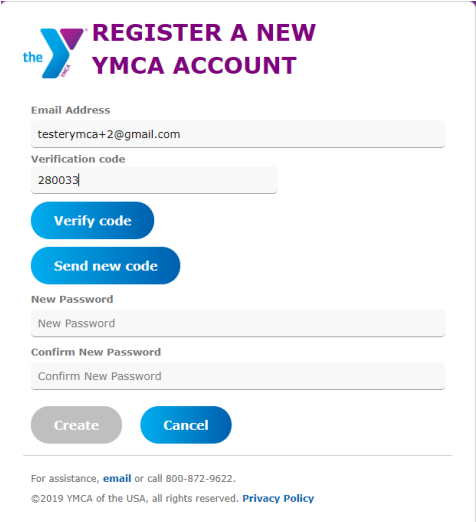

5. The Change Your YMCA Account Password page opens. Click **Continue** to change password.

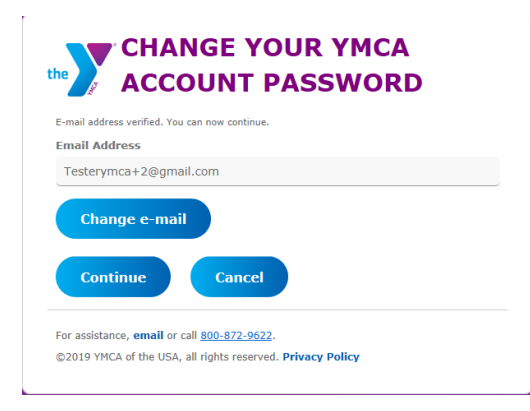

6. The Change Your YMCA Account Password page opens. Enter a new password in the password fields and click the **Continue button**. Passwords must comply with the following rules:

8-16 characters, containing 3 out of 4 of the following:

- Lowercase characters
- Uppercase characters
- Digits (0-9)
- One or more of the following symbols:  $@ # $ \% " @ * _ + = [ ] { } \} \$  | \;, ?/`  $\sim$  " ( );

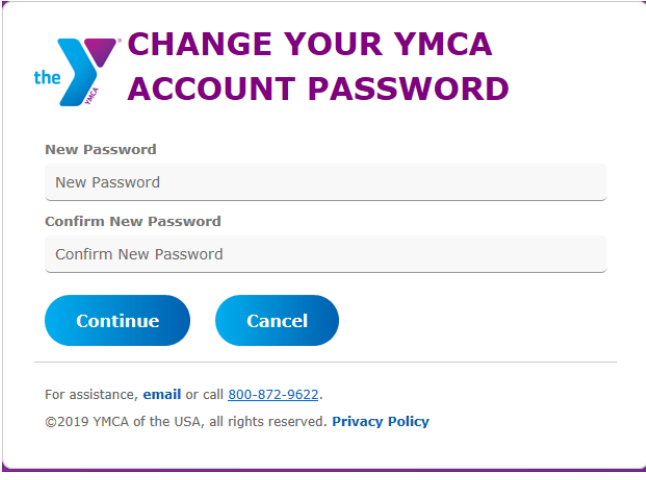

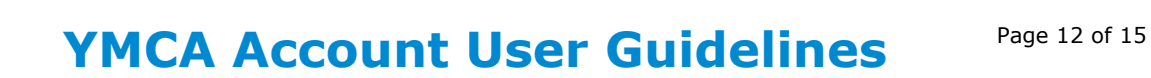

#### **Forgot Your Registered Email**

1. Go to the Sign In To My YMCA page via https://services.ymca.net and click the **Forgot your email? link.** The Retrieve Your YMCA Account Email page opens.

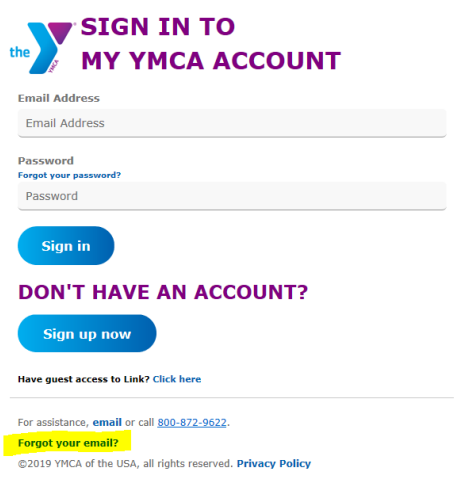

2. Enter the personal information associated with your account and click the **Retrieve Email button**.

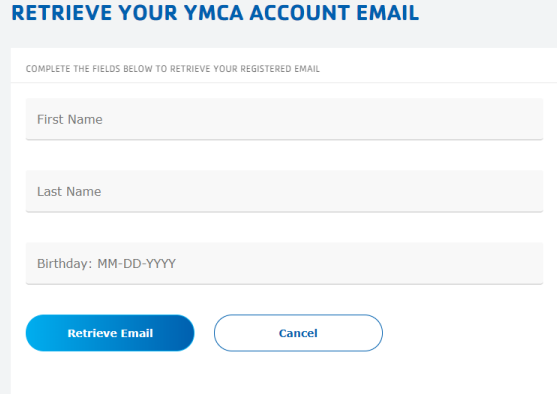

3. If system cannot find a match to what was entered. The No Registered email was found page will display. User can click Cancel to return to the Sign in to My YMCA Account page (step 1) and try again.

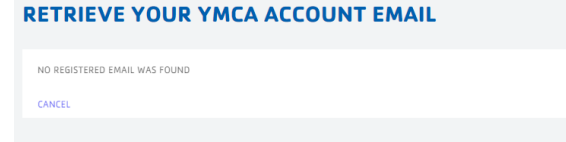

4. If system finds a match, the Your YMCA Account Email Is: page will display. User can click here to sign in now to return to the Sign in to My YMCA Account page and login.

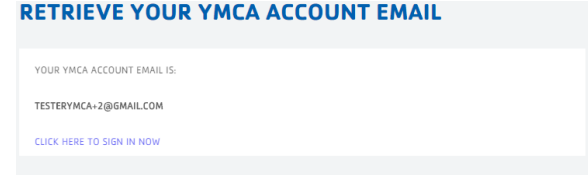

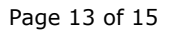

#### <span id="page-13-0"></span>**Sign In To My YMCA Account**

1. Enter your email address and passwo[rd, then click the](https://yexchange.org/) **Sign In button**.

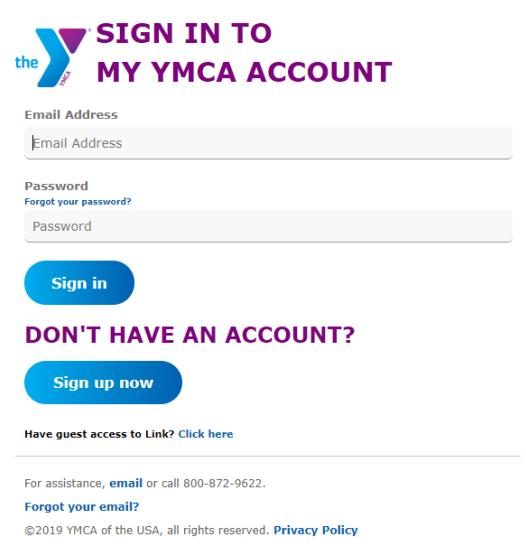

2. You will be logged in. If your account is affiliated with a Y and you've been approved for Link access, the Link home page will open (photo below). Unaffiliated account, accounts pending Link approval or accounts that need to request Link approval will be taken to the Welcome page. (step 3)

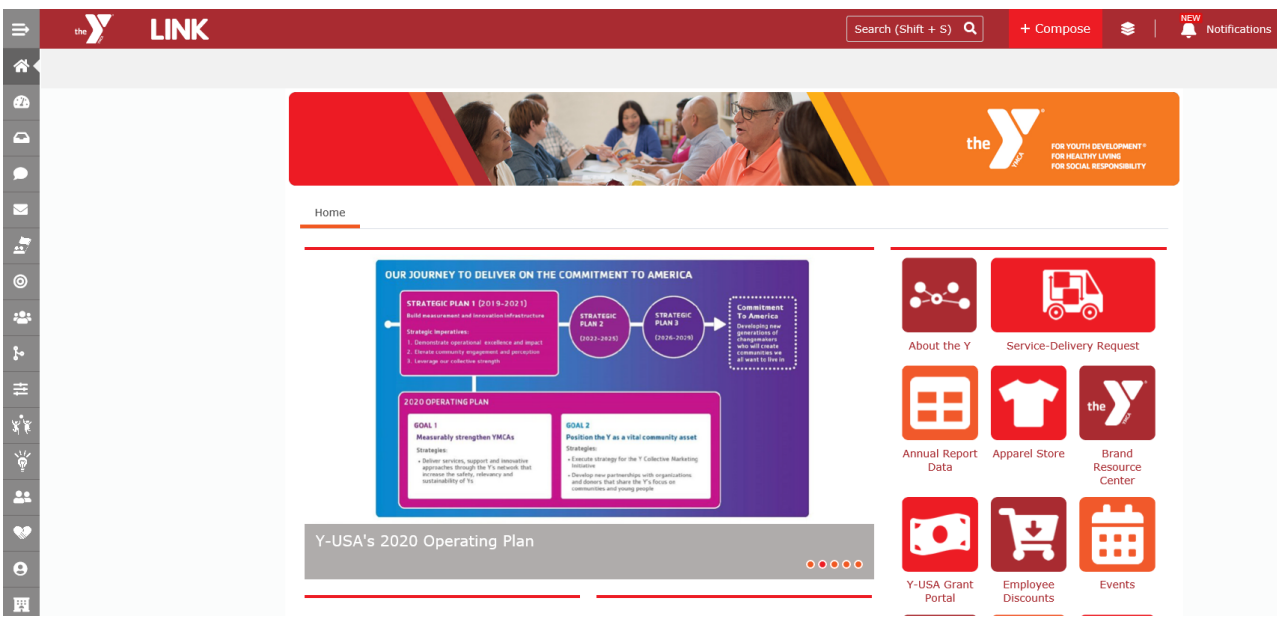

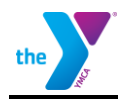

#### 3. Unaffiliate Account Home View Y Affiliated Account Home View

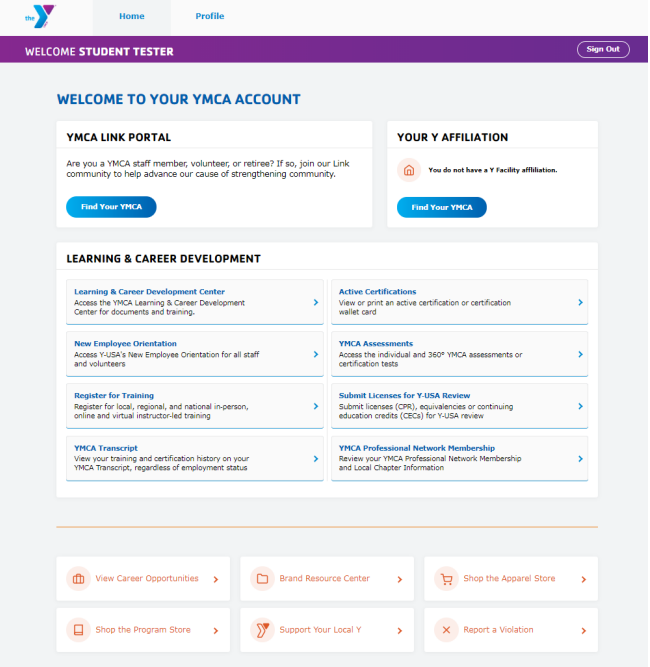

User can Affiliate themselves with a YMCA, Access the Learning & Career Development Center (LCDC) and View and Edit their Profile

the  $\sum$ WELCOME TESTER TESTER **WELCOME TO YOUR YMCA ACCOUNT YMCA LINK PORTAL YOUR Y AFFILIATION** Are you a YMCA staff member, volunteer, or retiree? If so, join our Link<br>community to help advance our cause of strengthening community. KELLY HALL YMCA st access to Link .<br>hange Your YMCA **LEARNING & CAREER DEVELOPMENT** Learning & Career Development Center<br>Access the VMCA Learning & Career Development<br>Center for documents and training. Active Certifications<br>View or print an active ce<br>wallet card New Employee Orientation<br>Access Y-USA's New Employee Orientation for all staff<br>and volunteers Register for Training<br>Register for local, regional, and national in-person,<br>online and virtual instructor-led training inses (CPR), equivalencies or<br>tradite (CECe) for VJISA revie YMCA Professional Network Membership<br>Review your VMCA Professional Network Membership<br>and Local Chapter Information YMCA Transcript<br>View your training and certification history on your<br>YMCA Transcript, regardless of employment status **ft View Career Opportunities** Brand Resource Center Shop the Apparel St  $\rightarrow$  $\Box$  Shop the Program Store  $\rightarrow$ Support Your Local Y X Report a Violation

> User can Change the YMCA they are Affiliated with, Request Access to Link, Access the Learning & Career Development Center (LCDC) and View and Edit their Profile

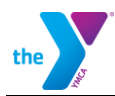

### <span id="page-15-0"></span>**Unaffiliated or Unapproved Profile View and Edit Page**

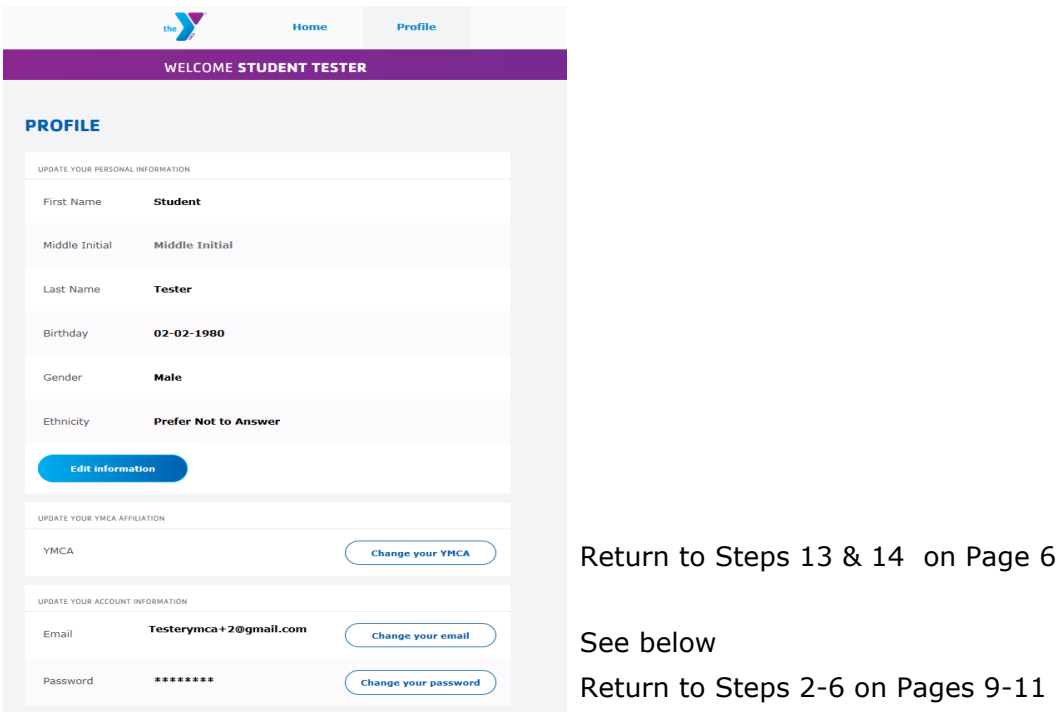

**Change your email** - Enter your Password, New Email and Confirm Email then click Continue.

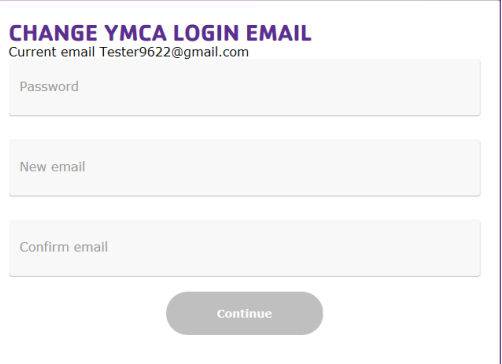